Tap to tell the time anywhere in the world and use a handy timer, stopwatch, and alarm

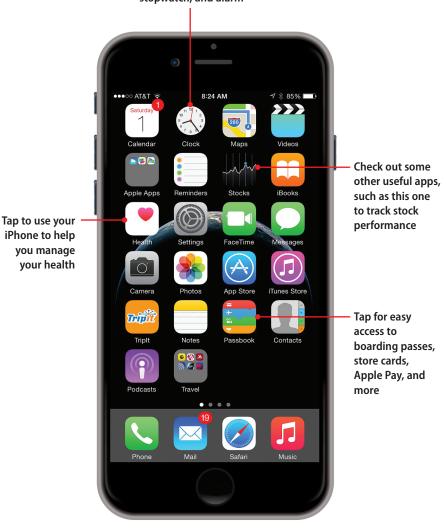

In this chapter, you find updated content on Apple Pay and the Health app along with coverage of the clock and some additional apps that are useful. Topics include the following:

- → Working with the Passbook app
- → Working with Apple Pay
- → Going further with the Health app
- → Working with the Clock app
- → Touring other cool iPhone apps

# Online Bonus Chapter

In this online bonus chapter, you find updated information on Passbook, as well as Apple Pay and the Health app, both of which were still under development when *My iPhone*, Eighth Edition was printed. You also learn about the handy Clock app, as well as getting an overview of some of the other default iOS 8 apps. This bonus content is the final leg in the journey of making *an* iPhone into *your* iPhone.

## Working with the Passbook App

The Passbook app manages all sorts of information from airline tickets to shopping cards, and most importantly for this online chapter, Apple Pay. Instead of using paper or plastic to conduct transactions, you can simply have your iPhone's screen scanned.

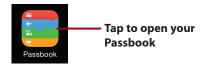

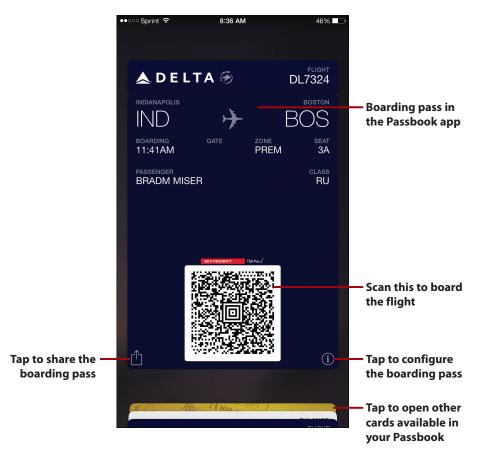

For example, when you check in for a flight using an airline's app that supports Passbook, you are prompted to add the boarding pass to your Passbook. You can quickly access the boarding pass by opening the Passbook app and viewing it. To board the plane, simply scan the digital boarding pass. Even better, the boarding pass starts appearing on the Lock screen a few hours before take-off time. Swipe to the left on the boarding pass on the Lock screen, and you jump directly to the boarding pass in Passbook (you don't even need to unlock your phone). This use of the Passbook app means you can get to your boarding passes quickly and easily.

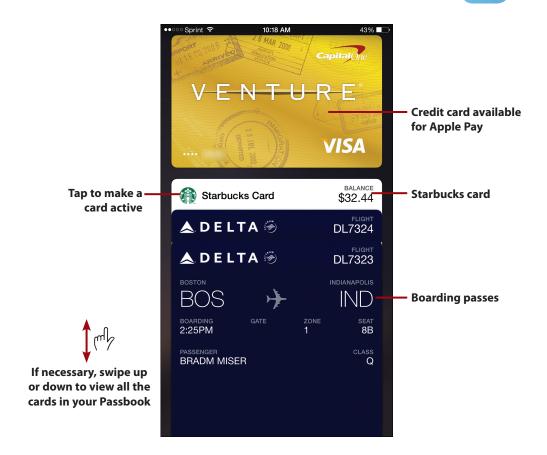

As you add cards and boarding passes to your Passbook, they "stack up" at the bottom of the screen. Tap the stack to see the list of items available in your Passbook. The cards expand so that you can see at least the top of each card. If you have a lot of cards installed, swipe up or down on the screen to view all of them. Tap a card to bring it to the front and make it active for use.

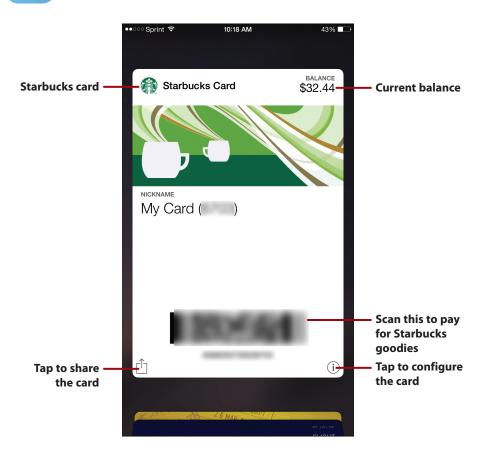

If you are a frequent patron of a particular business that has an iPhone app, check to see if it also supports Passbook. For example, if you are a addicted to Starbucks coffee like I am, when you download and use the Starbucks app, you can add your Starbucks "card" to your Passbook. (You must configure the account online before it can be used in Passbook.) Because you can pre-fund that card from a credit card associated with your Starbucks account, you can pay for purchases by opening your Starbucks card in the Passcode app and scanning it. The amount you spend is automatically deducted from your account, and you see your current balance at the top of the card. Because it's easy to recharge your card, you can easily keep your coffee addiction well-fed. You can also designate favorite store locations so that when you are in those stores, the Starbucks card automatically appears on the Lock screen, so you can get to it quickly and easily as you can with a boarding pass.

Most cards enable you to share them, or information about them, by tapping the Share button and using the standard sharing tools that appear. Most

cards also support additional configuration options that you access by tapping the Info (i) button. The card's Configure screen appears.

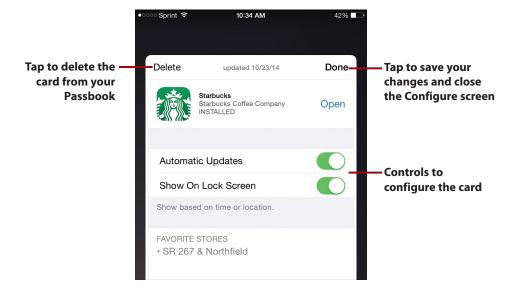

You can use the controls on the Configure screen to adjust certain aspects of how the card works. For example, if you set the Show on Lock Screen switch to on (green), the card automatically appears on your Lock screen at the appropriate times.

To delete a card from your Passbook (such as a boarding pass after the associated flight has landed), tap Delete, and then confirm that you want to delete it. The card is removed from your Passbook.

When you're finished configuring a card, tap Done. The Configure screen closes and you return to the card you were configuring.

## Working with Apple Pay

Apple Pay allows you to pay for things more easily and securely than with physical credit or debit cards. (Note that Apple Pay requires an iPhone 6, iPhone 6 Plus, or newer.) When you are making a purchase in a physical store, you simply hold your iPhone up to a contactless reader connected to the cash register, and place your finger on the Touch ID button. The iPhone communicates the information required to complete the purchase.

Apple Pay is actually more secure than using a credit or debit card because your card information is not passed to the device; instead a unique code is passed that ties back to your card and iPhone, but that can't be used by itself. And, you never present your card to the cashier, so the number is not visible to anyone, either visually or digitally.

With Apple Pay, you can store your cards in the Passbook app, and they are instantly and automatically available to make purchases. Apple Pay also simplifies purchases made in online stores.

### **Apple Pay Support**

In addition to requiring an iPhone 6 or iPhone 6 Plus, a credit or debit card must support Apple Pay for it to work with that card. The easiest way to figure out if your cards support it is to try to add a card to Apple Pay. If it can be added, the card is supported, and you can use it. If not, you can check with the credit or debit card company to see when support for Apple Pay will be added so you can use it.

### Adding Credit Cards to Apple Pay

To start using Apple Pay, add a credit or debit card to it:

- 1. Open your Passbook.
- **2.** Swipe down the screen to reveal the Add button (+).
- **3.** Tap the Add button (+).
- Tap Set Up Apple Pay (if you already have an Apple Pay card, this is labeled Add Another Card).

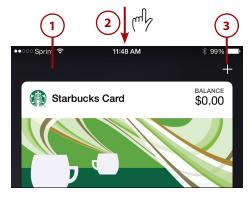

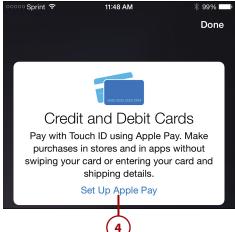

- **5.** Enter your Apple ID password and tap OK.
- 6. To use the same card that is associated with your Apple ID, tap Use Card on File with iTunes. To add a new credit or debit card for Apple ID, tap Use a Different Credit or Debit Card. The rest of these steps in this task show adding a new card.
- Tap the Camera button to use the iPhone's camera to capture the credit card's information.

### **Prefer to Type?**

You can also type your card's information directly into the fields if you don't want to use the camera option, or if the camera doesn't capture the information correctly.

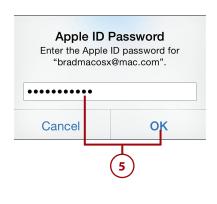

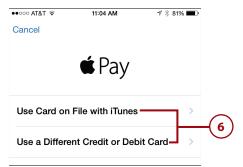

11:49 AM

**\$ 99%** ■

●○○○○ Sprint 🕏

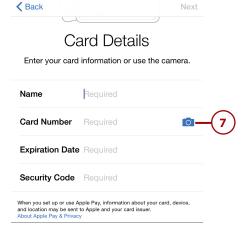

- 8. Position the iPhone so that the card is inside the white box. The app captures information from the card, which is highlighted in white on the screen. When it has captured all the information it can, you return to the Card Details screen.
- Use the keyboard or keypad to enter any information that wasn't captured, or to correct any information that wasn't captured correctly.
- 10. Tap Next. The information for the card is verified. If it can't be verified, you see an error message. For example, if the card doesn't support Apple Pay, you see a message saying so. If this happens, tap OK to close the message, and try entering a different card's information. When the card is verified, you see the Terms and Conditions screen.
- 11. Tap Agree.

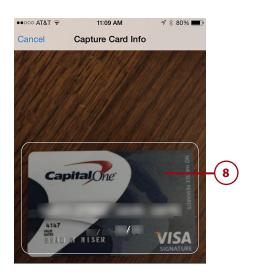

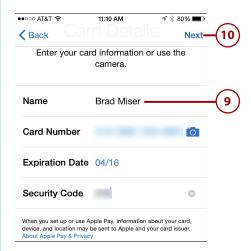

#### Limitation of Liability

CAPITAL ONE IS NOT RESPONSIBLE FOR THE SERVICE. YOU EXPRESSLY ACKNOWLEDGE AND AGREE THAT USE OF THE SERVICE IS AT YOUR SOLE RISK, AND CAPITAL ONE IS NOT RESPONSIBLE FOR THE RISK AS TO SATISFACTORY QUALITY, PERFORMANCE, ACCURACY AND EFFORT. WITH REGARD TO THE SERVICE, CAPITAL ONE MAKES NO REPRESENTATIONS OR WARRANTIES OF ANY KIND, INCLUDING, WITHOUT LIMITATION, MERCHANTABILITY OR THE IMPLIED WARRANTY OF FITNESS FOR PARTICULAR PURPOSE AND

Disagree Agree 11

12. Tap Agree again at the next prompt. The card's verification is complete and you see it on your Passbook. You are ready to use Apple Pay.

#### **More Verification Required**

In some cases, there might be an additional verification step after you tap Agree in step 12. If this is the case, the Complete Verification screen appears. Tap how you want to receive the verification code, such as via Email or Text Message, and then tap Next. The card configuration is complete. You should receive a verification code by the method you selected, such as email. When you have the code, open the Settings app and tap Passbook & Apple Pay. Tap the card you need to verify, and tap Enter Code. Enter the verification code you received; when you enter the correct code, the card is verified and becomes available for Apple Pay.

**13.** Repeat steps 2 through 12 to add other credit or debit cards to your Passbook.

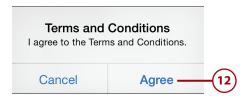

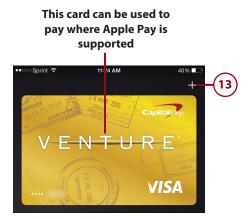

# >>>**Go Further**MORE ON CONFIGURING APPLE PAY

To do additional configuration of Apple Pay, open the Settings app and tap Passbook & Apple Pay. On the resulting screen, you can:

- Tap a card to configure it, such as to determine if notifications related to it will be sent.
- · Add a new credit or debit card.
- Set your default Apple Pay card.
- Update your billing, shipping, and email addresses and phone number.

You should also make sure Apple Pay is set to use Touch ID. Open the Settings app, tap Touch ID & Passcode, and enter your passcode. Ensure that the Apple Pay switch is on (green). This enables you to complete Apple Pay transactions by touching the Touch ID button.

### **Using Apple Pay**

To use Apple Pay when you are in a physical store, restaurant, or other place of business and are at the stage of a transaction where payment is requested, hold your iPhone up to the reader connected to the register and place your finger on the Touch ID button. When the transaction is complete, your iPhone vibrates and you see an onscreen message saying that the transaction is done. (Depending on the type of reader being used, it might flash a light when the transaction is complete as well.) You can remove your finger from the Touch ID button and continue with the transaction, such as getting your receipt.

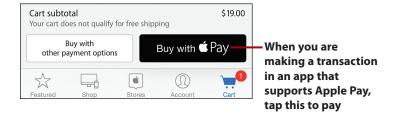

To use Apple Pay to pay for a transaction in an app that supports Apple pay, tap Buy with • Pay or • Pay to complete the transaction using your Apple Pay cards.

### Who Supports Apple Pay?

To see a list of companies and apps that support Apple Pay, go to www.apple. com/iphone-6/apple-pay/.

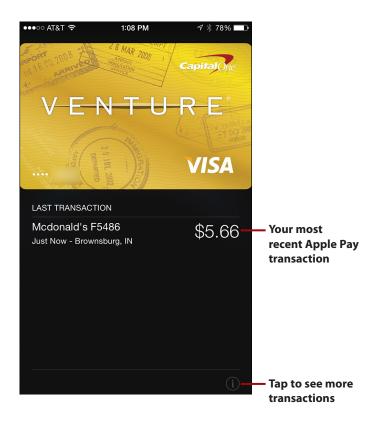

As you make transactions, they are tracked for each card you use. To see your transactions, open the Passbook app and tap the card for which you want to see the transactions. When the card is active and visible, you see the transaction you made most recently. Tap the Info button (i) to see more Apple Pay transactions on the card's Configure screen. (Note that you see only Apple Pay transactions on this screen), not transactions for which you've used the card but not via Apple Pay.

### Sync Problems?

At the time this chapter was written, even if you have your Passbook set to sync (on the iCloud settings screen), Apple Pay cards were not being synced across supported devices. If you have more than one iPhone 6 or iPhone 6 Plus, you might need to configure the cards you want to use with Apple Pay on each device individually.

### Going Further with the Health App

In Chapter 16 of *My iPhone*, Eighth edition, "Using Other Cool iPhone Apps and Features," you learn how to use the Health app to configure a Medical ID that stores your important health information in one place and how that information can be accessed by people who need it, such as a medical professional trying to assist you.

The Health app can also consolidate information from other health-related apps to provide you with a custom health dashboard. For example, apps that track your exercise can report the results to the Health app, as can apps that monitor calories, your heart rate, and other important information. You can then view all of this information using the Health app, making it a convenient health "dashboard" for you.

To do this, you need to install apps that can work with the Health app on your iPhone and enable them to share information with the Health app. Then, you can use the Health app to view your consolidated health information.

### Finding and Installing Health Apps

You can use the information in Chapter 6, "Downloading Apps, Music, Movies, TV Shows, and More onto Your iPhone," to find and download health-related apps from the App Store. As you consider apps you might want to use, make sure they are compatible with the Health app; if an app is described as working with the Healthkit or as being Apple Health compatible, it reports its information to the Health app. You need to install these apps on your iPhone, so they can work with the Health app. To get information about apps that can work with the iPhone's Health app, you can use a web browser to search the Internet for apps that work with the Apple health app. Or, search the iPhone App Store for "Healthkit." When you find apps you want to use, download and install them as detailed in Chapter 6.

# Configuring Apps to Report to the Health App

You have to provide explicit permission for apps to report their data to the Health app so that you can view that information on the Health app's screens. This typically involves accessing the app's settings or configuration tools to set this permission. How you do this varies from app to app, but the following steps that show how you do this in one app as an example.

- 1. Open the app you want to connect to the Health app.
- Move into the app's Settings area; in most apps, you tap a button with a gear icon on it to open its settings.
- 3. Set the Store in Health or similar option to on, such as by setting its switch to on (green). This enables the app to connect to the Health app to provide information to it.

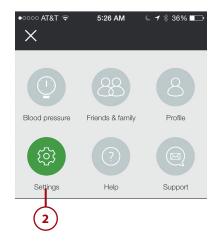

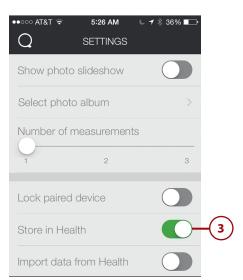

- 4. If prompted to do so, choose the specific data you want the app to report into the Health app by setting the switches to on (green). When you enable data, it is reported to the Health app; if you disable data, it is not reported to the Health app.
- Tap Done. The app begins reporting its information to the Health app.

# Using the Health App to View Health Information

You can use the Health app to view your health information. Because it consolidates the information from many other apps, there is a large amount of information available to you. You can view information in individual categories and view dashboards.

- **1.** Tap Health on the Home screen to open the app.
- **2.** Tap Health Data. You see the various kinds of information that the Health app can work with.
- **3.** Swipe up and down the screen to review all the categories of information available in the app.
- 4. Tap the category you want to explore, such as Heart Rate. You move into that category and see its details.

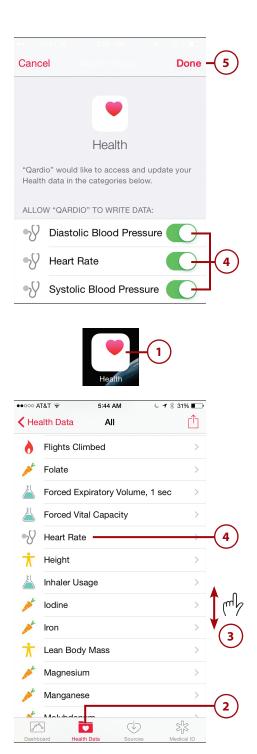

- 5. Tap the timeframe for which you want to view information, such as Week. The graph updates to show the timeframe you select, and you can see the data for that has been collected in the Health app for that time frame. For example, if you are viewing Heart Rate and tap Week, you see the heart rate measurements over the past week.
- 6. If you want the information you are working with to be available on the Health app Dashboard, set its Show on Dashboard switch to on (green). If you don't want its information to appear on the Dashboard, set the switch to off (white).
- 7. To see all the data in the category, tap Show All Data. On the All Recorded Data screen, you see all the information available in the category. You can view this information by swiping up or down on the screen. Tap a specific entry to view its detail. Tap the Back button to return to the data category's screen.
- **8.** Tap Add Data Point to manually enter information.
- **9.** Enter the information.
- Tap Add. The data point you entered is added to the category.
- **11.** When you're done with the category, tap All.

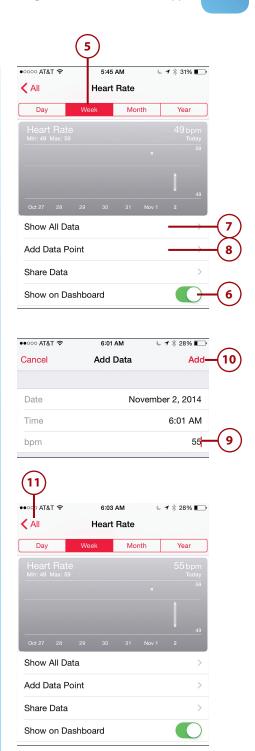

- **12.** Use steps 3 through 11 to work with other types of heath data.
- **13.** Tap Dashboard.
- **14.** Tap the timeframe of the data you want to view, such as Week to view a week of data.
- **15.** Swipe up and down the screen to see the dashboard for each type of information.
- **16.** To see detail for a specific type of information, tap it.

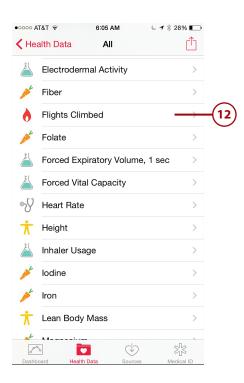

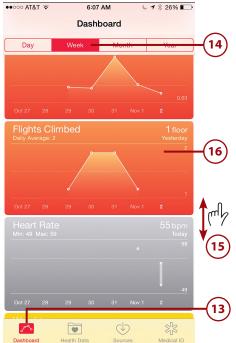

- **17.** Use the information's screen to work with it as described in steps 3 through 11.
- 18. Tap Dashboard.
- **19.** You can continue working with other dashboards until you've reviewed all the information in which you are interested.

### **Configuring Dashboards**

Remember that you can determine which apps' data is available on the Dashboard by configuring their settings as described in "Configuring Apps to Report to the Health App."

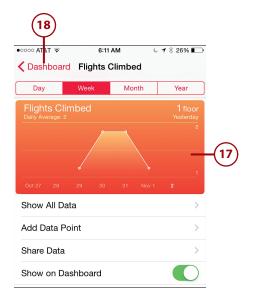

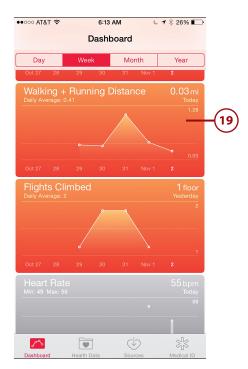

# Managing Sources in the Health App

You can configure the sources of information being managed in the Health app on the Sources screen as follows:

- Tap Sources. On the Sources screen, you see a list of apps that can share information with the Health app.
- **2.** Tap an app to configure it.
- **3.** Set the switches to on (green) for data that you want the app to provide to the Health app.
- **4.** Set the switches to off (white) for the data that you don't want to be reported into the Health app.
- **5.** Tap Sources.

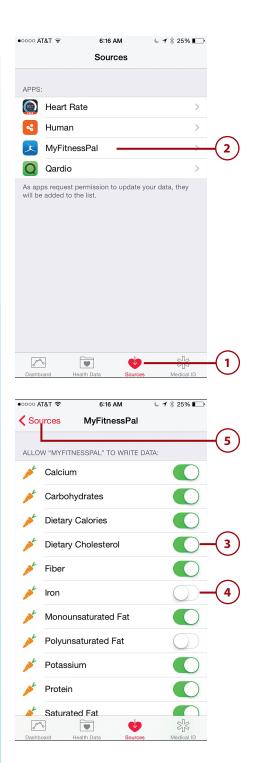

**6.** Repeat steps 2 through 5 to configure the other health apps you are using.

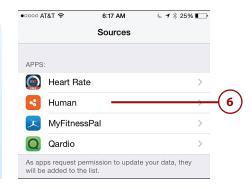

## Working with the Clock App

Using the Clock app, you can configure alarms, such as to wake you up. The Clock also provides a nice stopwatch and surprisingly useful timer.

### **Telling Time**

Your iPhone is also handy for knowing what time it is. The time is displayed at the top of many screens (although it is hidden when an app uses the full screen or when an app's controls are hidden). It also appears on the Lock screen. To get the time quickly while your iPhone is locked, just press the Home or Sleep/ Wake button. The Lock screen appears and displays the time and date. Who needs a watch when you have an iPhone?

# Setting and Using Alarms

Your iPhone is a handy alarm clock on which you can set and manage multiple alarms.

1. On the Home screen, tap Clock.

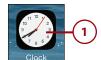

- 2. Tap Alarm. You see the currently set alarms, listed by their times, with the earlier alarms toward the top of the screen. Next to each alarm, you see its status switch. When the switch is off (white), the alarm is disabled. When it is on (green), the alarm is active.
- **3.** To add an alarm, tap the Add button (+).
- **4.** Swipe on the hour, minute, and AM/PM bars to set the time you want the alarm to activate.
- **5.** To configure the alarm to repeat, tap Repeat; to set a one-time alarm, skip to step 9.

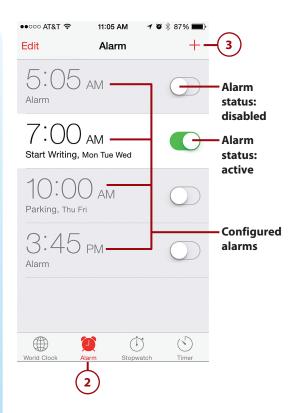

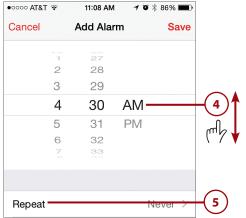

- 6. Tap the day of the week on which you want the alarm to repeat. It is marked with a check mark.
- 7. Repeat step 6 as many times as you need; however, the most frequently an alarm can repeat is once per day. Of course, you can create multiple alarms for the same day.
- **8.** Tap Back. The Repeat option shows you the days you selected for the alarm to repeat.
- 9. To name the alarm, tap Label. The label is what appears on the screen when the alarm activates, so you might want to give it a meaningful title. (To leave the default label, which is "Alarm," skip to step 13.)

### How iPhone Alarms Are Like Those on Bedside Clocks

You can't set an alarm for a specific date; they are set only by day of the week, just like a bedside alarm clock. To set an alarm for a specific date, configure an event using the Calendar app and associate an alarm with that event. Or, you can set a reminder as another way to be notified at a specific time and date.

- **10.** To remove the current label, tap the Clear button (x).
- **11.** Type a label for the alarm.
- 12. Tap Back.
- **13.** To choose the alarm sound, tap Sound.

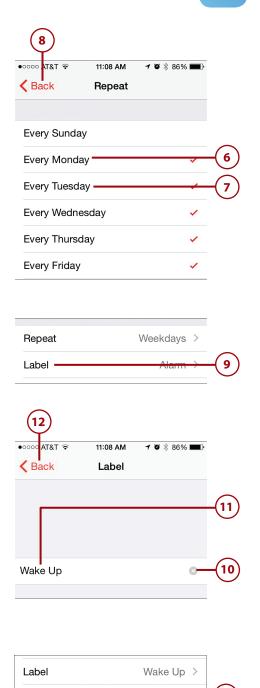

Sound Sweet Home Alabama (Ri....

#### Silent Alarm

If you select the None sound, you won't hear anything when the alarm goes off, but a visual alarm displays.

- 14. Browse the list of available sounds.
- **15.** Tap the sound you want to use for the alarm. You hear the sound, and it is marked with a check mark.
- **16.** After you select the sound you want to use, tap Back.
- 17. To disable the Snooze function. set the Snooze switch to off (white). When the alarm sounds and you dismiss it, it won't appear again. With Snooze set to on (green), you can tap Snooze to dismiss the alarm, and it returns at 10-minute increments until you dismiss it.
- **18.** Tap Save. You return to the Alarm screen, which now shows the new alarm you set. When the appointed time arrives, the alarm sounds and displays on the screen (or just displays on the screen if it is a silent alarm).

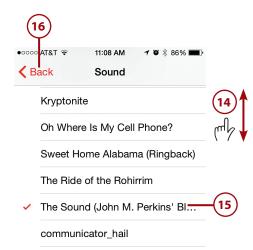

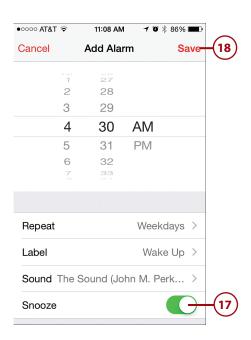

#### World Clock

On the World Clock tab, you can configure clocks to display the times in different time zones around the world. Tap the Add button (+) and use the search tool to find and tap a city in the time zone in which you are interested. A clock for that city is added to the World Clock screen and you see the current time there. You can add multiple clocks to see the time in many times zones at once.

### **Managing Alarms**

As you work with alarms, keep the following in mind:

- When at least one alarm is active, you see the Alarm Clock icon in the upper-right corner of the screen next to the Battery icon.
- You can enable or disable alarms by tapping their switches. Alarms showing green in their switches are enabled and sound when the time comes.
   Those with white are disabled and are ignored until you enable them.

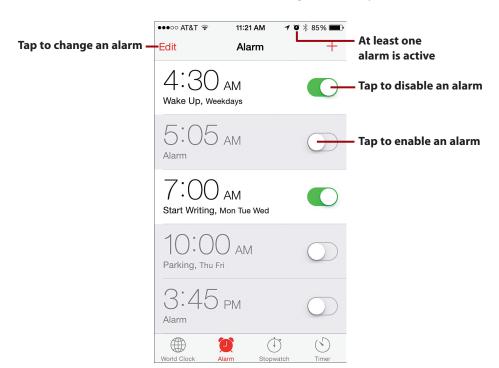

- To change an alarm, tap Edit, and then tap the alarm you want to change. You can change it using the same tools as when you create a new alarm. Tap Save when you're done making changes.
- To delete an alarm, tap Edit and then tap the Lock button (-) for the alarm you want to delete. Then tap Delete. Tap Done when you are done deleting alarms.
- When an alarm triggers, you see an alert and hear the sound associated
  with it. If the alarm is snooze-enabled, tap Snooze to dismiss it; it returns
  in 10 minutes. To dismiss the alarm completely, tap OK. You can also dismiss an alarm by pressing the Sleep/Wake button.

### Not Dismissed So Easily

When you dismiss an alarm, it isn't deleted, but its status is set to off (unless it is set to repeat, in which case, it remains active and goes off at the next appointed time). To reenable the alarm, move to the Alarm screen and tap its switch. It turns on, and the alarm activates at the next appropriate time.

### Using the Stopwatch

You can use the Stopwatch tab to record times for various things, such as walking laps.

1. On the Home screen, tap Clock.

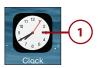

- 2. Tap Stopwatch.
- **3.** Tap the Start button to start the count.
- **4.** Tap Lap to set lap times. As you set lap times, they are recorded on a list on the app's screen along with the lap number.
- **5.** Tap Stop to stop the stopwatch.

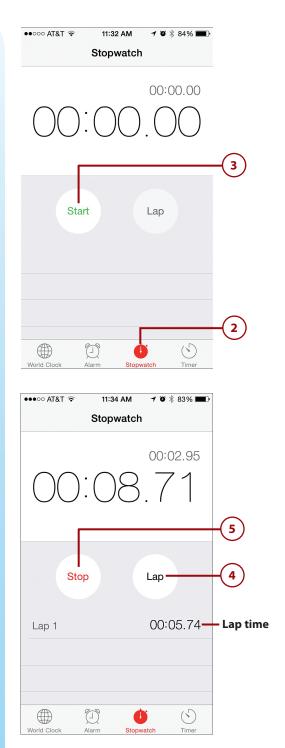

**6.** To start over, tap Reset.

# Using the Timer

The Timer is a handy way to count down using a time period you set and see and hear an alarm when that time expires. Here's how to use it:

- 1. On the Home screen, tap Clock.
- 2. Tap Timer.
- **3.** Use the hour and minute wheels to set the amount of time you want for the countdown.
- 4. Tap When Timer Ends.

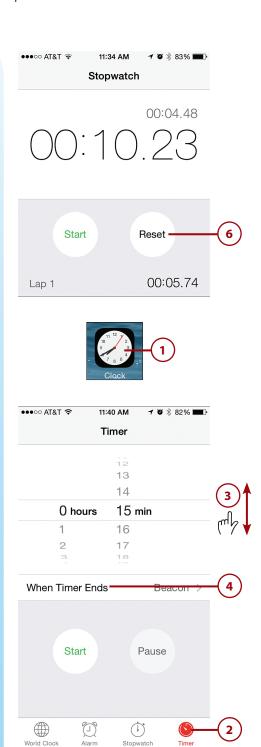

- **5.** Tap the sound you want to play when the timer expires.
- **6.** Tap Set.
- **7.** Tap Start. The timer begins counting down.

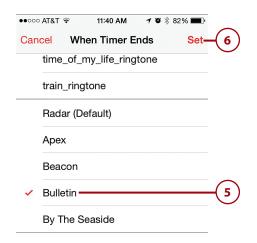

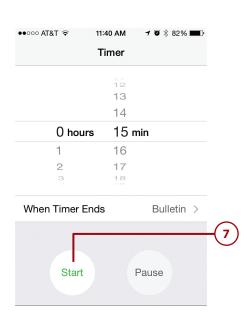

- **8.** To pause the timer, tap Pause (tap Resume to restart it).
- 9. To cancel the timer before it finishes, tap Cancel. Otherwise, when the time you selected passes, you hear the end sound you selected in step 5 and see an onscreen message informing you that the time has expired.

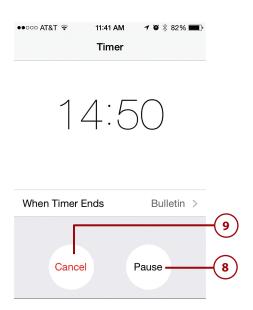

## **Touring Other Cool iPhone Apps**

There are a number of other apps (all of which are installed by default) that you might find useful or entertaining:

- Calculator: In portrait orientation, the Calculator is the equivalent of one you would get at the local dollar store. Rotate the iPhone to move to a more robust calculator with scientific notation and other features. You can access the Calculator quickly by swiping up from the bottom of the home screen or lock screen to open the Control Center, and then tapping the Calculator button.
- Compass: Transform your iPhone into a compass. The app might be hiding in a folder when you first install iOS 8, so if you can't locate it just pull down the top of the screen to reveal the Search field and type compass. When you locate and open the app for the first time, you need to calibrate it. Follow the onscreen directions until the compass appears. You can see your current location on the analog-looking compass and with precision in degree latitude and longitude. If you swipe to the left, you transform your iPhone into a level that you can use to measure on the horizontal planes along with angles. Swipe to the right to get back to the compass.

- Game Center: This app allows you to play online games and interact
  with other Game Center users. You can find and play games with friends;
  others can find and play games with you too based on your username
  that you can share with them. You can also track statistics about the
  games you play.
- Stocks: Use the Stocks app to track stocks in which you are interested. You can add any index, stock, or fund as long as you know the symbol for it, and you can even use the application to find a symbol if you don't know it. You can see current performance and you can view historical performance for various time periods. Rotate the iPhone to see a more in-depth view when you are examining a specific item. You can see the current "ticker" for the items you are tracking by swiping down down from the top of screen to open the Notification Center.
- **Voice Memos:** Record your verbal notes. Play them back, and through syncing, move them onto your computer. You can record through the iPhone's microphone or via the mic on the earbud headset.
- Weather: See weather conditions and a forecast for any number of locations. You can use the defaults, and if you tap the List button in the lower right corner of the screen, you can add, remove, and organize the locations you want to track. To see each area's forecast, swipe through the available screens.